WCMBP System How to Complete a Provider Enrollment Application Facility Provider

#### <u>Overview</u>

This PowerPoint provides instructions on how to complete an application for a facility via the Workers' Compensation Medical Bill Process (WCMBP) Portal.

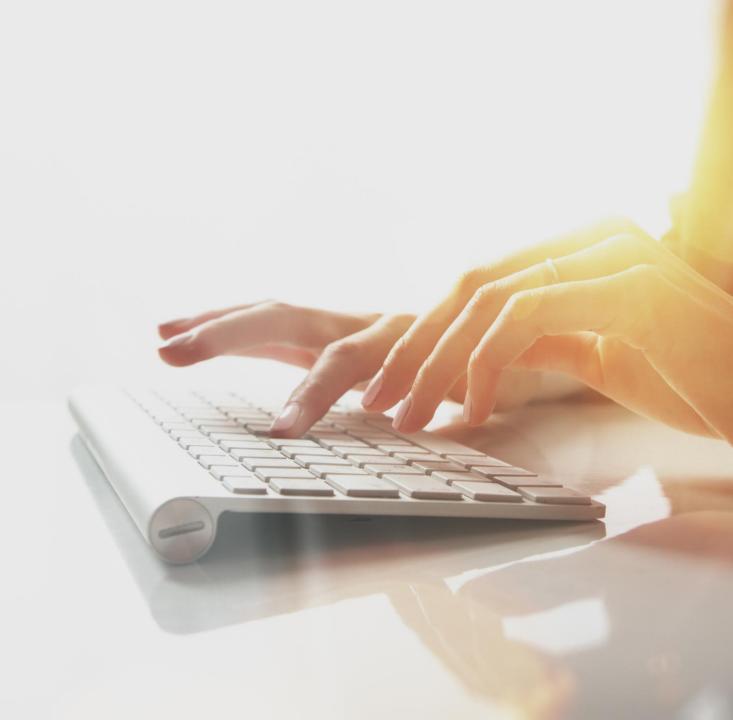

## Accessing the WCMBP System

#### Go to https://owcpmed.dol.gov.

From the WCMBP Portal Homepage, select Provider Enrollment.

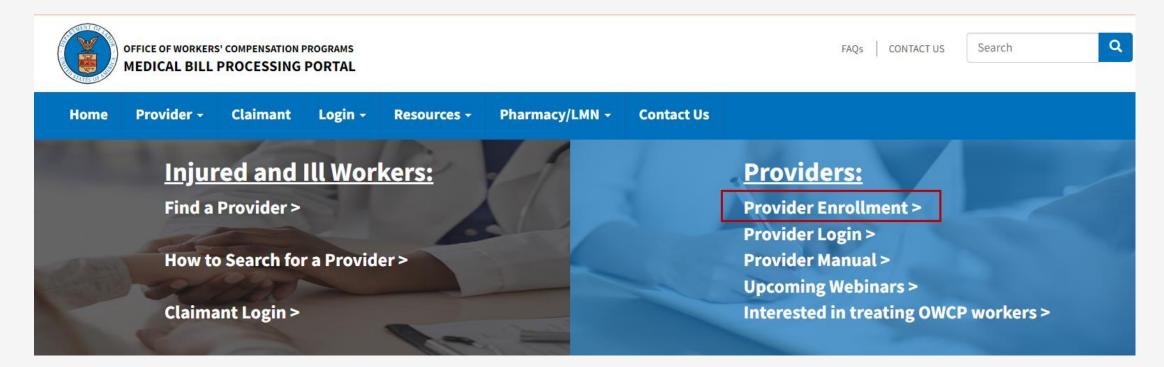

#### Accessing the WCMBP System for New Providers

Select the **Click here to begin the enrollment process** hyperlink.

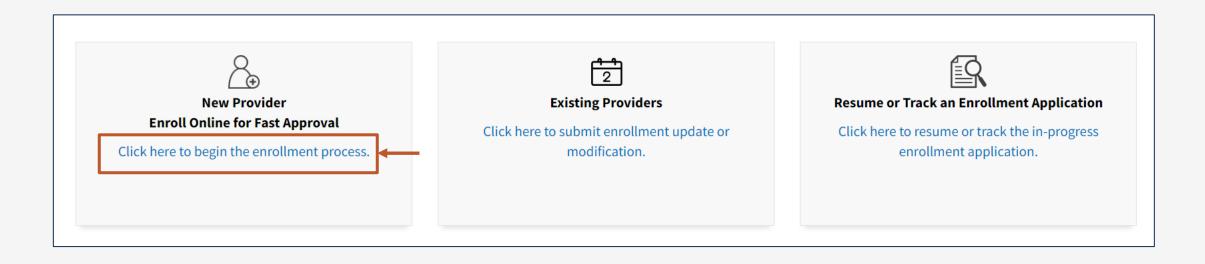

#### Accessing the WCMBP System for New Providers, continued

After selecting "Click here to begin the enrollment process link", a dialogue box confirms that you want to begin a new enrollment.

Select **Continue** to begin a new application.

#### **New Enrollment**

If you have previously enrolled with OWCP or if you have submitted an enrollment application that was returned, please click Cancel and select one of the following links: Previously enrolled: Click on the link for **Existing Providers** to log into OWCP Connect. Application Corrections: Click on the link for **Resume or Track an Enrollment Application**. If you would like to proceed with completing a new provider enrollment application, please click Continue. Cancel

Continue

**Note:** Providers who previously enrolled and need to update enrollment or track an existing application select **Cancel** and then choose the appropriate "Existing Users" or "Resume or Track Enrollment Application" link.

- 1. Select the Enrollment Type.
- 2. Select Submit.

**Note:** Enrollment Type Definitions are provided on the bottom portion of the screen. Be sure to select the appropriate type for your practice, organization, or business.

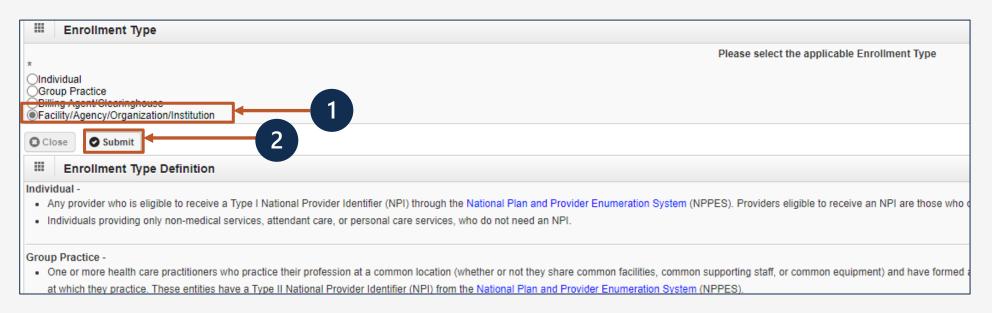

- 1. Select a Provider Type from drop down menu.
- 2. Check a Program(s) to enroll in.
- 3. Enter the Organization Name (Legal Business Name ) and the Organization Business Name (Doing Business As).
- Enter the Organization's Federal Employer Identification Number (FEIN).
   Note: The system will validate that the Name/ FEIN combination matches IRS records.
- 5. Enter an NPI and an Entity Type based on your W9.
- 6. Check if you do not want to be on the online searchable provider listing. If checked, please supply a reason.
- Basic Information Provider Type: -SELECT--If you select "Other Provider" (96) or Non-Medical Vendor (53), please explain: DFFC DCMWC DEEOIC DLHWC Program: (Legal Business Name) Organization Name: 3 Organization (Doing Business As) FEIN: Business Name: National Provider 5 (NPI) Email Address: Identifier: Entity Type: ---SELECT---If Other, please explain: 6 do not wish to be included in an online searchable list of OWCP providers. Reason: Finish Cancel

7. Select Finish.

Write down your application number for your records and select **Ok**.

The application number will also be emailed to you.

| Application Number : 202 |                                                       | Name: test                                                                                                    | Enrollment<br>Type: Facility/Agency/Organization/Institution |
|--------------------------|-------------------------------------------------------|----------------------------------------------------------------------------------------------------|--------------------------------------------------------------|
|                          | Basic Information                                     |                                                                                                    | ^                                                            |
| Appl<br>Plea<br>you      | ication #: 202<br>se make note of this application nu | asic information on the Enrollment Application. This is your<br>Imber. This is the number<br>status of your enrollment application. Do not lose this |                                                              |
|                          |                                                       |                                                                                                    |                                                              |

| Complete each                                                     | step                                                       | Start      | /End Date  | Complete vs                  | Incomplete St |
|-------------------------------------------------------------------|------------------------------------------------------------|------------|------------|------------------------------|---------------|
| oplication Number :                                               | Name: Test                                                 |            |            | rollment Type: Facility/Agen |               |
| Close → Required Credentials O Purge                              | Optional vs                                                | Required   | / \        | /                            |               |
| Enroll Provider -Facility/Agency/Orgar ization/Ins                | titution                                                   |            |            |                              | ^             |
| Business Process Wizard-Provider Enrollment (Facility/Agency/Org. | anization/Institution). Click on the Step # under the Step | o column   | ¥          | ×                            |               |
| Step                                                              | Required                                                   | Start Date | End Date   | Status                       | Step Remark   |
| Step 1: Provider Basic Information                                | Required                                                   | 06/15/2023 | 06/15/2023 | Complete                     |               |
| Step 2: Add Location                                              | Required                                                   |            |            | Incomplete                   |               |
| Step 3: Add Taxonomies                                            | Required                                                   |            |            | Incomplete                   |               |
| Step 4: Add Ownership Details                                     | Optional                                                   |            |            | Incomplete                   |               |
| Step 5: Add Business Licenses and Certifications                  | Required                                                   |            |            | Incomplete                   |               |
| Step 6: Add Identifiers                                           | Optional                                                   |            |            | Incomplete                   |               |
| Step 7: Add EDI Submission Method                                 | Optional                                                   |            |            | Incomplete                   |               |
| Step 8: Add EDI Submitter Details                                 | Optional                                                   |            |            | Incomplete                   |               |
| Step 9: Add EDI Contact Information                               | Optional                                                   |            |            | Incomplete                   |               |
| Step 10: Add Payment Details                                      | Required                                                   |            |            | Incomplete                   |               |
| Step 11: Complete Provider Disclosure                             | Required                                                   |            |            | Incomplete                   |               |
| Step 12: View/Upload Attachments                                  | Optional                                                   |            |            | Incomplete                   |               |
| Step 13: Submit Enrollment Application for Review                 | Required                                                   |            |            | Incomplete                   |               |

Step 1 is completed. Based on the information provided in step 1, the enrollment steps display.

**Note:** If you selected the incorrect enrollment type or provider type, use the **Purge** button to delete all information and restart the enrollment application.

# Before completing the next steps, select **Required Credentials**.

A separate window will appear and display the credentials that are required for your provider type.

**Note:** Credentials requirements will change based on the selected provider type.

1. Exit out of this window to move on to the next step, "Add Location."

Close Required Credentials Purge

#### Enroll Provider -Facility/Agency

| Provider Type<br>▲▼  | Step<br>△▼                               | Data Element<br>▲ ▼                     | Credentialing Note<br>▲▼                                                     |
|----------------------|------------------------------------------|-----------------------------------------|------------------------------------------------------------------------------|
| 01-General HospitaLs | Step 01: Provider Basic Information      | NPI                                     | REQUIRED                                                                     |
| 01-General HospitaLs | Step 03: Add Taxonomies                  | TAXONOMIES                              | REQUIRED                                                                     |
| 01-General HospitaLs | Step 05: Add Licenses and Certifications | LICENSE & CERTIFICATION                 | REQUIRED                                                                     |
| 01-General HospitaLs | Step 06: Add Identifiers                 | Provider Medicare Number                | REQUIRED                                                                     |
| 01-General HospitaLs | Step 12: View/Upload Attachments         | ACH FORM                                | REQUIRED                                                                     |
| 01-General HospitaLs | Step 12: View/Upload Attachments         | COPY OF LICENSE/CERTIFICATION           | REQUIRED ; IF LICENSE IS NOT REQUIRED BY STATE, ATTACH STATE APPROVAL LETTER |
| 01-General HospitaLs | Step 12: View/Upload Attachments         | PROVIDER ENROLLMENT FORM SIGNATURE PAGE | REQUIRED                                                                     |

## Step 2: Add Location

| Locations List | III Add Provider Location                                                                                                    | ^                         |
|----------------|----------------------------------------------------------------------------------------------------|---------------------------|
|                | Business Name: 2                                                                                                    |                           |
|                | Contact Last Name:                                                                                                    | *                         |
|                | 4 → Phone Number: * Fax Number:                                                                                                    |                           |
|                | Email Address:                                                                                                    | event for IDS letters and |
|                | 5 By selecting this option, correspondence will only be available via Medical Bill Processing Portal and will not be mailed, provider enrollment status correspondence.<br>Note: OWCP is not responsible for undelivered correspondence notification emails due to invalid or outdated email add |                           |

Cancel

Next

#### 1. Select Add.

- 2. Enter the Location **Business Name**.
- 3. Enter the **Contact Last Name** and **Contact First Name**.
- 4. Enter the Contact's **Phone Number** (do not add dashes or spaces).
- 5. If applicable, to opt-in for paperless correspondence, select the checkbox.
- 6. Enter the Contact Email Address.

Note: When the checkbox is selected, the Email Address field becomes mandatory

7. Select Next."

Note: The Fax Number field is optional.

#### Step 2: Add Location

1. Select +Address to add your physical address. *This is required*.

| Type of Address:      | Physical Address  |   |             |
|-----------------------|-------------------|---|-------------|
| Address Input Option: | Manually Input    |   |             |
| End Date:             | 12/31/2999        |   |             |
| Address Line 1:       | * Address Line 2: |   |             |
| Address Line 3:       |                   |   |             |
| City/Town:            | *                 |   |             |
| State/Province:       | * County:         | * |             |
| Country:              | * Zip Code:       | - | Address ↓ 1 |
|                       |                   |   |             |

🇭 Next

Cancel

## Step 2: Add Physical Location

| (1) |              | Address Line 1: |                                       | * Ado              | dress Line 2: |                    |       |       |        |           |          |
|-----|--------------|-----------------|---------------------------------------|--------------------|---------------|--------------------|-------|-------|--------|-----------|----------|
|     |              |                 | (Enter Street Address or PO Box Only) |                    |               |                    |       |       |        |           |          |
|     |              | Address Line 3: |                                       | ]                  |               |                    |       |       |        |           | ^        |
|     |              | City/Town:      | ~                                     | *                  |               |                    |       |       |        |           |          |
|     |              | State/Province: |                                       | *                  |               |                    |       |       |        |           |          |
|     |              | County:         |                                       | *                  |               |                    |       |       |        |           |          |
|     |              | Country:        |                                       | )*                 |               |                    |       |       |        |           |          |
|     | 2 —          | Zip Code:       | · · · · · · · · · · · · · · · · · · · | • Validate Address |               | 3                  |       |       |        |           |          |
|     |              |                 |                                       |                    |               |                    |       |       |        |           |          |
| 1.  | Enter the F  | Physical Ac     | ddress Street Number                  | and Street N       | ame           |                    |       |       |        |           |          |
| 2.  | Enter the Z  |                 |                                       |                    |               |                    | ontgo | omery |        | *         |          |
| 3.  |              | •               | ress. (Complete addr                  | ess will auto p    | opulate       | after validation). | 850   |       | - 3224 | • Address |          |
|     |              |                 |                                       |                    | -             |                    |       |       |        |           |          |
|     | ssible Valid |                 |                                       |                    |               |                    |       | 5     |        | ► Next    | C Cancel |
| •   | Address no   | t found w       | ith Street Address and                | d Zip Code Co      | ombinati      | on                 |       |       |        |           |          |

- Address validation successful
- 4. Select OK.
- 5. When you return to the Location Address page, select the "Next" button.

**Note:** If you receive the "Address not found" validation result, ensure that you entered the correct address. If so, there are no additional actions that you need to complete.

#### Step 2: Add Mailing Location

| А               | ddress Input Option: | ailing<br><b>Manually Inpu</b><br>2/31/2999 | _               | ∽<br>ical Address <mark>←</mark> | 1 |         |   |          |           |
|-----------------|----------------------|---------------------------------------------|-----------------|----------------------------------|---|---------|---|----------|-----------|
| Address Line 1: |                      | *                                           | Address Line 2: |                                  |   |         |   |          |           |
| Address Line 3: |                      |                                             |                 |                                  |   |         |   |          |           |
| City/Town:      |                      | *                                           | *               |                                  |   |         |   |          |           |
| State/Province: |                      | *                                           | County:         |                                  |   | *       |   |          |           |
| Country:        |                      | *                                           | Žip Code:       |                                  | - | Address |   |          |           |
|                 |                      |                                             |                 |                                  |   |         | 3 | <b>[</b> | OK Cancel |

1. If mailing address is the same as the physical address, check the bubble that states "Same as Physical Address".

OR

- 2. Select **+Address** to Enter Mailing Address Street Number and Street Name if the address is different.
- 3. Select OK.

## Step 2: Add Mailing Location

| Close Add      |                         |  |  |  |  |  |  |  |
|----------------|-------------------------|--|--|--|--|--|--|--|
| Locations List | *                       |  |  |  |  |  |  |  |
| Business Name  | Location Details<br>▲ ▼ |  |  |  |  |  |  |  |
| Angel PA       | 1447                    |  |  |  |  |  |  |  |

- 1. The system displays the Location List, which confirms your address information entered.
- 2. Select **Close** to move on to the next step, "Add Taxonomies".

## Step 3: Add Taxonomies

- 1. Select Add.
- Use the dropdown menu to view and select your Taxonomy Code Type.

6

- 3. Select Specialty type.
- Available Taxonomy codes will populate. Highlight the codes that are applicable to your organization. Move applicable codes to Associated Taxonomy Codes.
- 5. Select OK.
- 6. Select **Close** to move on to the next step, "Add Ownership Details."

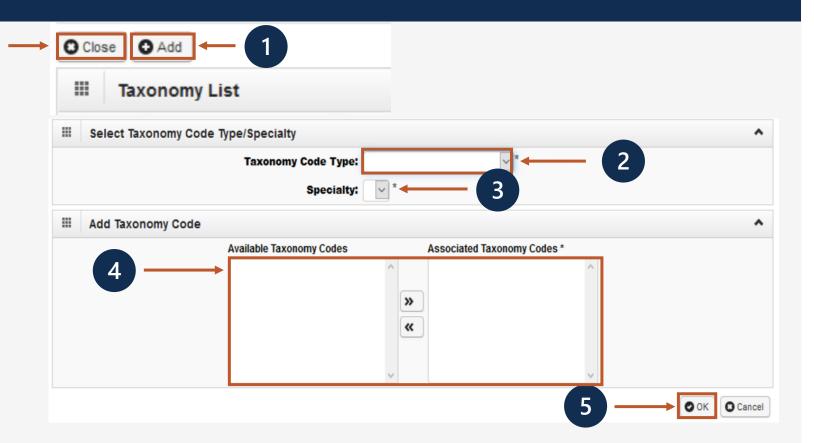

**Note:** Taxonomy codes refer to the Healthcare Provider Taxonomy Code Set, which categorize the type, classification, and/or specialization of health care providers.

## Step 4: Add Ownership Details

This step is optional. If completed, you must complete required fields and select **OK**.

- 1. Select Add.
- 2. Select the Disclosure Type (Individual or Organization) Ownership.
- 3. Enter SSN or FEIN.
- 4. Enter Organization Name or First/Last Name.
- 5. Select **+Address** to enter Street Number, Street Name and Zip Code.
- 6. Select **OK**.

**Note:** If the ownership information is the same name, FEIN and address as previously entered, select **Copy Name and Tax**. The information will auto populate.

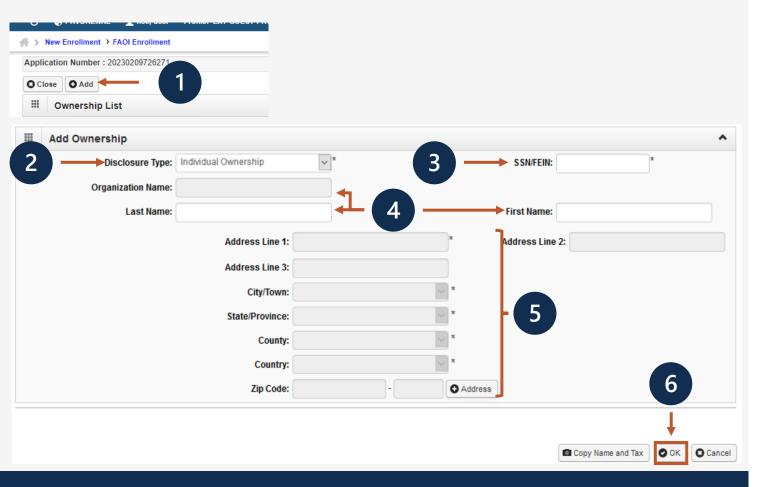

#### Step 4: Add Ownership Details

| 2- | Close Add Ownership List              |                              |                                        |  |  |  |  |  |  |  |  |
|----|---------------------------------------|------------------------------|----------------------------------------|--|--|--|--|--|--|--|--|
|    | Filter By :                           | Go                           | Clear Filter Save Filter ▼My Filters ▼ |  |  |  |  |  |  |  |  |
|    | Owner ID<br>△▼                        | Owner Name<br>▲▼             | Ownership Type<br>▲ ▼                  |  |  |  |  |  |  |  |  |
|    | 48-6434834                            | test                         | Organization 		 1                      |  |  |  |  |  |  |  |  |
|    | O Delete View Page: 1 O Go + Page Cou | nt SaveToCSV Viewing Page: 1 | K First First Next > Next              |  |  |  |  |  |  |  |  |

- 1. The system displays the Ownership List, which was entered.
- 2. Select **Close** to move on to the next step, "Add Business Licenses and Certifications."

#### Step 5: Add Business License/Certification

O Close O Add

4

- 1. Select **Add** to enter the License or Certification information.
- 2. Select the applicable option:
  - C-Certification
  - L-License
  - N-License or Certification
     not required
- 3. In the **Name** field, enter the recipient's name.
- 4. In the **License/Certification Type** field, enter the license or certification type.
- 5. In the **License/Certification #** field, enter the license or certificate number.

| oplication Number                                                           | Name: Te                                                                                                    | est                                                              | Enrollment Type: Facility                                      | //Agency/Organization/I | Institution |
|-----------------------------------------------------------------------------|----------------------------------------------------------------------------------------------------|------------------------------------------------------------------|----------------------------------------------------------------|-------------------------|-------------|
| Add Business Lice                                                           | ense/Certification                                                                                                    |                                                                  |                                                                |                         | ^           |
| <ul><li>OWCP will verify all you</li><li>After your enrollment is</li></ul> | ness license/certification requir<br>Ir business license/certification<br>approved, you are responsible<br>se/certification will cause the te | n with your State's license iss<br>e to keep your business licer | suer agency before your enro<br>se/certification information u | liment can be approv    | ed.         |
|                                                                             | usiness license/certification ur                                                                                                    |                                                                  |                                                                | g the exact same        |             |
| 2                                                                           | *<br>C-Certification<br>CL-License<br>ON-License or Certification not                                                                         |                                                                  |                                                                |                         |             |
| Name:                                                                       |                                                                                                    |                                                                  |                                                                |                         |             |
| icense/Certification Type:                                                  |                                                                                                    | * Licence/Certification                                          | .#:                                                            | * +                     | <b>-</b> 5  |
| Initial Issue Date:                                                         | *                                                                                                    | Expiration Da                                                    | te: 👘 *                                                        |                         |             |
| Issued State:                                                               |                                                                                                    | ✓ * Issuer Agen                                                  | cy:                                                            | *                       |             |
|                                                                             |                                                                                                    | Web Li                                                           | nk:                                                            |                         | *           |

## Step 5: Add Business License/Certification, Continued

- Enter or select the initial issue date and expiration date in the "Initial Issue Date" and the "Expiration Date" fields.
- Within the "Issued State" dropdown menu, select the state where the license or certification was issued. (Must match the state of physical address)
- 8. Enter the issuing agency in the "Issuer Agency" field.
- 9. In the "Web Link" field, enter the web link to the issuing agency.
- 10. Select **OK**.

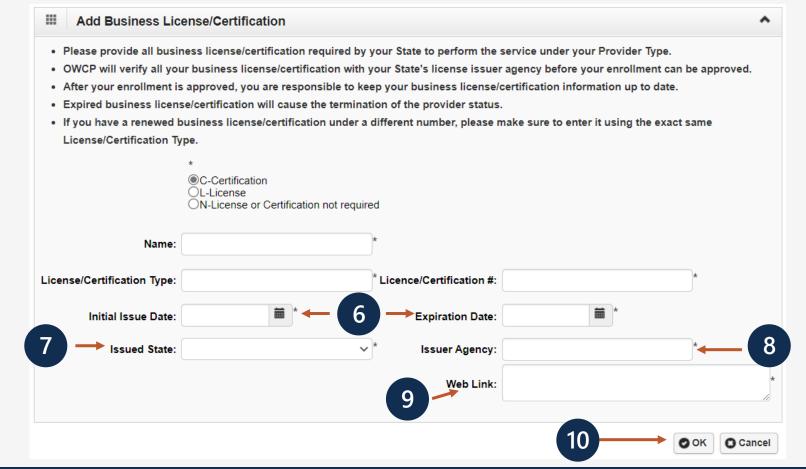

#### Step 5: Add License/Certification, Continued

- 1. The system displays the License/Certification List, which confirms your license/certification information entered.
- 2. Select Close to move on to the next step "Add Identifiers."

|   | Delete View Page: 1     | Go Go + Page Count SaveToCSV        | Viewing Page: 1                   |                     | K First                   | Prev Next >>> Last         |
|---|-------------------------|-------------------------------------|-----------------------------------|---------------------|---------------------------|----------------------------|
|   | License                 |                                     |                                   | 10.00.11            | 03/01/2020                | 03/06/2020                 |
|   | □ License Category      | License/Certification Number<br>▲ ♡ | License/Certification Type<br>▲ ▼ | Issued State<br>▲ ▼ | Initial Issue Date<br>▲ ▼ | Expiration Date<br>▲▼      |
|   | Filter By :             |                                     | O Go                              |                     | S Clear Filter            | Save Filter ▼ My Filters ▼ |
|   | License/Certification L | ist                                 |                                   |                     |                           | ^                          |
| 2 | Close Add               |                                     |                                   |                     |                           |                            |

## Step 6: Add Identifiers (Optional)

| 0 | <br><b>^</b>                    |                                   | 2   | N<br>C<br>P | Drug Enforcement Agency (DEA<br>NPI<br>Other Provider ID<br>Previous Provider ID<br>Provider Medicare Number<br>United Mine Workers' of America |     |      |        |
|---|---------------------------------|-----------------------------------|-----|-------------|----------------------------------------------------------------------------------------------------|-----|------|--------|
|   | <br>Add New Identifier          |                                   |     |             |                                                                                                    |     |      | ^      |
|   | Identifier Type:<br>Start Date: | Drug Enforcement Agency (DEA) N V | 4 — | Identifier  | r Value:                                                                                                    | *   | - 3  |        |
|   |                                 |                                   |     |             |                                                                                                    | 5 — | • Ок | Cancel |

- 1. Select Add.
- 2. Select the identifier type from the "Identifier Type" drop-down menu.
- 3. Enter the identifier value in the "Identifier Value" field.
- 4. Enter or select the start and end dates in the "Start Date" tand "End Date" fields.
- 5. Select OK.

**Note:** This step is optional beca**Bse alderol/dertifipes** do not require Identifiers. Identifiers are typically issued by external entities that uniquely identify the provider. Please refer to the "Required Credentials" button to check if your provider type requires an identifier.

#### Step 6: Add Identifiers, Continued

- 1. The system displays the Provider Identifiers list, which confirms your identifiers entered.
- 2. Select "Close" to move on to the next step, "Add EDI Submission Method."

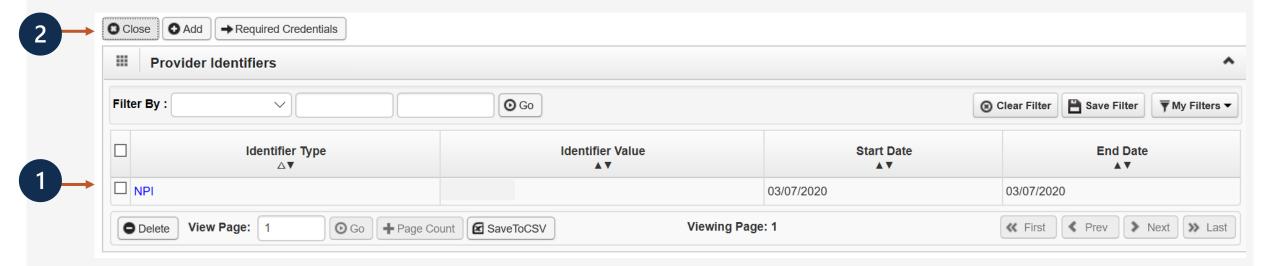

## Step 7: Add EDI Submission Method (Optional)

- 1. Select your "Mode of Submission."
- 2. Select OK.

**Note:** Electronic Data Interchange (EDI) is the computer-to-computer exchange of business documents in a standard electronic format between business partners. If the Mode of Submission is Billing Agent/Clearinghouse, you must provide the billing agent/clearinghouse OWCP ID in Step 8.

| EDI Submission Details                                                                                                    |                 |                                                                                                    |                                                                                                    |      | ^      |
|----------------------------------------------------------------------------------------------------|-----------------|----------------------------------------------------------------------------------------------------|----------------------------------------------------------------------------------------------------|------|--------|
| Mode of Submission:  Billing Agent/Clearinghouse                                                                                                    | Web Interactive | FTP Secured Batch                                                                                                    | Web Batch                                                                                                    | None |        |
| Method                                                                                                    |                 | When to Use                                                                                                    |                                                                                                    |      |        |
| Billing Agent/Clearinghouse<br>Web Interactive<br>FTP Batch<br>Web Batch<br>None<br>- Web Batch method is often used by providers who submit their ow<br>- Your EDI submission method is FTP Secured Batch if you submit a<br>designed with clearinghouses and billing agents in mind. It allows<br>- Don"t select "None" if other submission method is selected. You c |                 | For submitting files via<br>For upload/download<br>For submission throug<br>own HIPAA batch transactions. It allo<br>nit and retrieve batches at a secure we<br>ws a maximum file size of 100 MB. | bills directly in the System<br>a an SFTP site<br>of files in the System<br>gh paper form ONLY.<br>wws a maximum file size of 50 f<br>b folder assigned to you by O |      |        |
|                                                                                                    |                 |                                                                                                    |                                                                                                    | O OK | Cancel |

## Step 8: Add EDI Submitter Details (Optional)

**Note:** Step 8 is required if the EDI Submission Method is Billing Agent/Clearinghouse in Step 7.

- 1. Select the **Add** button on the Billing Agent/Clearinghouse/Submitter List page.
- 2. Enter the "Billing Agent/Clearinghouse OWCP ID."
- 3. Enter the date(s).
- 4. Select **OK**.

2

| Associate Billing Agent/Clearinghouse                                                                                                    | ^         |
|----------------------------------------------------------------------------------------------------|-----------|
| <ul> <li>Your Billing Agent/Clearinghouse must be enrolled with OWCP first.</li> <li>Please obtain the Billing Agent/Clearinghouse's OWCP ID to complete this section.</li> <li>If they are not yet enrolled, you can still complete your enrollment by temporarily choosing not to use Billing Agent/Clearinghouse</li> <li>You can add them later after they are enrolled with OWCP.</li> </ul> | ۱.        |
| <br>Billing Agent/Clearinghouse OWCP ID:                                                                                                    |           |
| 4 —                                                                                                    | OK Cancel |

|      | ose 🖸 Ad | bt            | -1        |              |    |
|------|----------|---------------|-----------|--------------|----|
|      | Billing  | Agent/Clearin | ghouse/Su | Ibmitter Lis | st |
| Filt | er By :  | ~             |           |              | ſ  |

#### Step 8: Add EDI Submitter Details (Optional)

- 1. The system displays the Billing Agent/Clearinghouse, which confirms their OWCP ID was entered.
- 2. Select Close to move on to the next step, "Add EDI Contact Information."

| Close O Add Billing Agent/Clearinghouse/Submitter List |                                                                 |                  |                                         |  |  |
|--------------------------------------------------------|-----------------------------------------------------------------|------------------|-----------------------------------------|--|--|
| Filter By :                                            | Go                                                              | Cle              | ear Filter 🖹 Save Filter 🔻 My Filters 🕶 |  |  |
|                                                        | Billing Agent/Clearinghouse<br>▲▼                               | Start Date<br>▲▼ | End Date<br>▲ ▼                         |  |  |
|                                                        | ABC Billing                                                     | 02/23/2020       | 12/31/2999                              |  |  |
| O Delete View Page: 1                                  | O Go       + Page Count       ✓ SaveToCSV       Viewing Page: 1 | <                | K First Verv Next Last                  |  |  |

## Step 9: Add EDI Contact Information (Optional)

|                                                                      | Add EDI Contact Information     |
|----------------------------------------------------------------------|---------------------------------|
| EDI Contact Information List                                         | Contact Title:                  |
| 4 -                                                                  | Phone Number:                   |
| Filter By :                                                          | Email Address:                  |
|                                                                      | Address Line 1: Address Line 2: |
|                                                                      | Address Line 3:                 |
|                                                                      | City/Town: *                    |
| <b>Note:</b> This step is required if FTP Secured Batch or Web Batch | State/Province: *               |
| was selected in Step 7. EDI Contact Information will need to be      | County: ×                       |
| on file if we need to ask the Billing Agent/Clearinghouse any        | Country: *                      |
|                                                                      | Zip Code: - O Address - 5       |
| questions pertaining to their EDI enrollment and/or future           | OK Cancel                       |
| submissions and retrievals.                                          |                                 |

- 1. Select the **Add** button on the EDI Contact Information List page.
- 2. Enter the Title of the contact person to answer EDI questions if needed.
- 3. Enter contact person's First and Last Name.
- 4. Enter 10-digit phone number.
- 5. Select +Address.

## Step 9: Add EDI Contact Information (Optional)

**Note:** This step is required if FTP Secured Batch or Web Batch was selected in Step 7.

- 1. Enter Street Number and Name in Address Line 1.
- 2. Enter Zip Code.
- 3. Select Validate Address.
- 4. Select OK.

|     | Address         | s details                             |                    |       | ^         |
|-----|-----------------|---------------------------------------|--------------------|-------|-----------|
|     | Address Line 1: |                                       | * Address Lin      | ne 2: |           |
|     |                 | (Enter Street Address or PO Box Only) |                    |       |           |
|     | Address Line 3: |                                       | *                  |       |           |
|     | City/Town:      |                                       |                    |       |           |
|     | State/Province: | Y                                     | *                  |       |           |
|     | County:         |                                       | *                  |       |           |
|     | Country:        |                                       |                    |       |           |
| 2 — | Zip Code:       | -                                     | • Validate Address | 3     |           |
|     |                 |                                       |                    | 4 —   | OK Cancel |

# Step 9: Add EDI Contact Information (Optional)

|      | Close O A | Add                 |                    | ~                           |                      |                           |
|------|-----------|---------------------|--------------------|-----------------------------|----------------------|---------------------------|
| Filt | lter By : | N                   | ×                  | Go                          | ⊗ Clear Filter       | Save Filter The Filters - |
|      | ]         | Contact Title<br>△▼ | Contact Name<br>▲▼ | Contact Phone Number<br>▲ ▼ | Contact Email<br>▲ ▼ | End Date<br>▲ ▼           |
|      | ]         |                     | 1.2007.0000.000    | Contraction of the          |                      | 12/31/2999                |
|      | Delete    | View Page: 1        | O Go               | Viewing Page: 1             | K First              | Prev > Next >> Last       |

- 1. The system displays the EDI Contact Information List, which confirms contact information entered.
- 2. Select **Close** to move on to the next step, "Add Payment Details."

#### Step 10: Add Payment Details

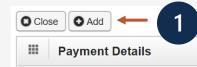

**Note:** Electronic Funds Transfer (EFT) is mandatory. Payment Details must be entered to receive payment from OWCP. The ACH form must be signed, uploaded, faxed or mailed. If faxed or mailed, the enrollment cover sheet is needed. The ACH form can be found on the WCMBP Portal Forms and References page: <u>https://owcpmed.dol.gov/portal/resources/forms-and-references/general</u>.

| III Finan     | cial Institution Information                            |                                      |            |
|---------------|---------------------------------------------------------|--------------------------------------|------------|
| $\rightarrow$ | Financial Institution Name:                             | * Nine-Digit Routing Transit Number: | <b>`</b> ← |
|               | ACH Coordinator Name:                                   | Phone Number:                        | )          |
|               | Depositor Account Number:                               | <b>↓</b> — ( 4 )                     |            |
| $\rightarrow$ | Type of Account: Checking *                             | * Depositor Account Title:           |            |
|               | Address Line 1<br>(Enter Street Address or PO Box Only) | Address Line 2                       |            |
|               | Address Line 3                                          | City/Town                            |            |
|               | State/Province                                          | County                               |            |
|               | Country                                                 | Zip Code OK O Can                    | zel 🕴      |
|               | Signed by Representative:                               |                                      |            |

- 1. Select Add.
- 2. Enter the name of the financial institution.
- 3. Enter the institution's routing number.
- 4. Your depositor account number.
- 5. Select the "Type of Account" from the drop down (Checking or Saving).
- 6. Enter the "Depositor Account Title" (The name that is printed on your checks).

### Step 10: Add Payment Details, continued

| r aymont mou                  | d: Electronic Funds Transfer   | enser extensi                                   |                             |                      |
|-------------------------------|--------------------------------|-------------------------------------------------|-----------------------------|----------------------|
| Financial Institution Informa | ion                            |                                                 |                             |                      |
| Financial Institution Na      | 10:   O                        | * Nine-Digit Routing Tra                        | ansit Number:               | *                    |
| ACH Coordinator Na            | ie:                            | PI                                              | hone Number:                |                      |
| Dense in a farment Number     | 2017                           | <u> </u>                                        |                             |                      |
| Depositor Account Numi        | er:                            |                                                 |                             |                      |
| Type of Accor                 | nt: Checking                   | * * Depositor                                   | Account Title:              |                      |
| Address Line 1                |                                | Address Line 2                                  |                             |                      |
|                               | Street Address or PO Box Only) |                                                 |                             |                      |
| Address Line 3                |                                | City/Town                                       |                             | 7                    |
| State/Province                |                                | County                                          |                             | 7                    |
|                               |                                |                                                 | 1.0                         |                      |
| Country                       |                                | Zip Code                                        |                             | O Address            |
| Signed by Representat         | ant 🖂                          |                                                 |                             |                      |
| agried by Representat         |                                | gned by a Financial Institution Representative. |                             |                      |
|                               | Please upload the copy of      | the signed form in "View/Upload Attachments" s  | step or mail it in to compl | ete your enrollment. |
| Title of Representat          | ve:                            | Representative Pl                               | hone Number:                | 1                    |

- Select +Address to add the Financial Institution address. The address details dialog will display.
- 8. Once the address is added, select the "Signed by Representative" check box to indicate that the ACH form has been signed by a representative of the financial institution.
- 9. Enter the title of the financial institution's representative in the "Title of Representative" field.
- 10. Enter the representative's phone number in the "Representative Phone Number" field.
- 11. Select **OK**.

## Step 10: Add Payment Details, continued

|  |       | EDI Contact Information L | .ist                    |                             |                     | ^                          |
|--|-------|---------------------------|-------------------------|-----------------------------|---------------------|----------------------------|
|  | Filte | r By :                    |                         | O Go                        | 🕲 Clear Filter      | Save Filter ▼ My Filters ▼ |
|  |       | Contact Title<br>△▼       | Contact Name<br>▲ ▼     | Contact Phone Number<br>▲ ▼ | Contact Email<br>▲▼ | End Date<br>▲▼             |
|  |       | 1000000000                | CONTRACTOR OF A         |                             |                     | 12/31/2999                 |
|  | 0     | Delete View Page: 1       | Go Go Page Count SaveTo | CSV Viewing Page: 1         | K First             | Prev Next Stast            |

- 1. The system displays the Payment Details List, which confirms payment information was entered.
- 2. Select Close to move on to the next step 11, "Complete Provider Disclosure."

#### Step: 11 Complete Provider Disclosure

1. Answer the two disclosure questions:

**Note:** Provider Disclosure page asks questions of the provider to confirm additional background information. If you answer "Yes" to the first Disclosure question, please provide details under comments section including type of action, agency undertaking adverse action and date of action.

If you are a **FECA** provider enrolling in Provider "75" Durable Medical Equipment (DME) and answer "Yes" to question 2, provide the phone number that you used in your Medicare DMEPOS enrollment.

2. Select Save and then select Close to move on to the next step, "View/Upload Attachments."

| Provider Disclosure                                                                                                    |                            |          |
|----------------------------------------------------------------------------------------------------|----------------------------|----------|
| Question                                                                                                    | Answer                     | Comments |
| Tithin ten years of the date of this statement have you or any individual listed on this application had an action related to fraud or abuse in a government program taken against him or her resulting in (1 lony or misdemeanor conviction; (2) a liability finding in civil proceedings; or (3) a settlement entered into in lieu of conviction? | *                          |          |
| Required for FECA providers) For Provider Type "Medical Supplies/Durable Medical Equipment (DME) / Prosthetics / Orthotics" (75) only: Are you an accredited DMEPOS supplier enrolled with                                                                                                    | No<br>Not Completed<br>Yes |          |

## Step 12: View/Upload Attachments (Optional)

**Note:** In this Step, you are able to upload required attachments and submit this application electronically(via Direct Data Entry or DDE). If attachments are not uploaded at the time of submission, you have the option to mail or fax required attachments with a provider enrollment cover sheet. The application will stay in an "Awaiting Attachments Status" for 9 days. If the attachments and cover sheet are not received within this timeframe, your application will be Returned to Provider (RTPed). Please select Required Credentials to check what attachments are required for Provider Type.

- 1. Select Upload Attachments.
- Select the document type from the Document Type drop-down menu.
- 3. Select the **Choose File** button. (The system displays the Open window.)
- Locate and select the file from your local drive that you need to upload and select the **Open** button. (The system updates the File Name field.)

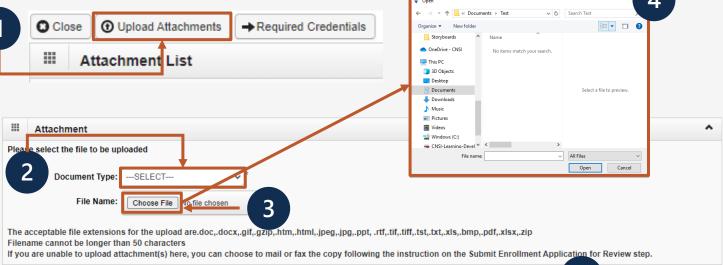

O Cancel

5. Select OK.

## Step 12: View/Upload Attachments (Optional)

- 1. The system displays the Attachment List, which confirms an attachment uploaded.
- 2. Select **Close** to move on to the next step 13, "Submit Enrollment Application for Review."

| 2                        |                                     |                 |                        |
|--------------------------|-------------------------------------|-----------------|------------------------|
| Close Upload Attachments | → Required Credentials              |                 | •                      |
| Repository Key           | File Name                           | Document Type   | Uploaded Date          |
|                          | Provider Enrollment Application.pdf | ACH Form        | 03/08/2020 12:50:43 AM |
| Delete View Page: 1      | Go Go Page Count SaveToCSV          | Viewing Page: 1 | K First Prev Next Last |

## Step 13: Submit Enrollment Application for Review

- 1. Enter your first and last name in the **First Name** and **Last Name** fields.
- 2. (Optional) Enter the title of the signer in the **Title** field.

**Note: Signature Date** is a noneditable date field that shows the current date.

3. Select Submit Enrollment.

| O Close O Submit Enrollm                                                                                                 |                                                                                                    |                                                                                                    |                                                                                                    |
|----------------------------------------------------------------------------------------------------|----------------------------------------------------------------------------------------------------|----------------------------------------------------------------------------------------------------|----------------------------------------------------------------------------------------------------|
| III Final Submission                                                                                                    |                                                                                                    |                                                                                                    |                                                                                                    |
| After you submit the enrolln                                                                                             | nent, you cannot make further changes until you                                                                                                    | r enrollment application is approved.                                                                                                    |                                                                                                    |
| Confirm and Sign:                                                                                                    |                                                                                                    |                                                                                                    |                                                                                                    |
| jurisdiction where the services<br>renewal of necessary license,<br>interaction contained herein. I<br>OWCP of any other | and/or supplies are provided. I will provide proof of<br>certification, approval, insurance, etc. required for<br>agree to notify the OWCP of any change in owners<br>changes to the information in this form within 90 day | cations, approvals, insurance, etc. required to properly provide the services and<br>such licenses, certifications, approvals, insurance, etc. upon the OWCP's record to properly provide services, shall be grounds for termination of enrollment<br>ship, practice location and/or Final Adverse Action involving fraud or abuse will<br>ye of the effective date of change.<br>by any Federal or State Health Care Program, (e.g., Medicare, Medicaid, or a             | quest. I understand that an<br>t/registration by the OWCI<br>thin 30 days of the reporta                   |
| First Name :                                                                                                    | *                                                                                                    | Last Name :                                                                                                    | *                                                                                                    |
| Title :                                                                                                    |                                                                                                    | Signature Date : 10/31/2023                                                                                                    |                                                                                                    |
| and the Energy Employees (<br>provided will be used to ens<br>systems of records: DOL/GO<br>submission of this form is v | Occupational Illness Compensation Program Ac<br>ure accurate payment of medical and vocationa<br>DVT-1, DOL/OWCP-4 DOL/OWCP-9 and DOL/OW<br>oluntary; however, failure to provide the information                           | of the Federal Employees' Compensation Act, the Black Lung Benefits Act,<br>t, and is authorized under 20 CFR 10.800, 20 CFR 30.700, 20 CFR 702.145<br>I rehabilitation provider bills and is protected by the Privacy Act of 1974<br>CP-11, published in the Federal Register, Vol. 81, page 25766, April 29, 21<br>ation (including SSN or EIN) will result in substantially delayed payment<br>d state agencies in connection with the administration of other programs | 5, 20 CFR 725.714 and 3<br>, as amended (5 USC 55<br>016, or as updated and 1<br>of bills. This informatio |

medical and other provider review boards. Additional disclosures may be made through the routine uses for information contained in the referenced systems of records.

## Submitting an Enrollment Application

Once the enrollment application is completed, the provider can submit attachments that were not uploaded using one of the following options:

Via Mail Provider Enrollment Department of Labor OWCP PO Box 8312 London, KY 40742-8312

**Via Fax** 888.444.5335

Via DDE owcpmed.dol.gov

**Note:** If all steps are completed and attachments are uploaded via DDE, allow 7 business days for processing.

- If application is submitted with an "awaiting attachments" status, you have 9 days to fax or mail the attachments.
- If attachments are received within that timeframe, allow 7 business days for processing from the date on which the attachments were received.
- If attachments are not received in 9 days when application is submitted via DDE, the application will be RTPed.
- Faxed and/or Mailed applications will be RTPed if incomplete and/or have missing attachments.
- Allow 7 business days for processing from date of receipt for faxed and/or mailed applications.